# Sun StorEdge™ A7000 System Test Package Reference Manual

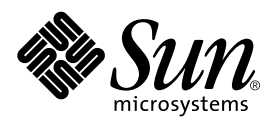

THE NETWORK IS THE COMPUTER™

901 San Antonio Road Palo Alto, CA 94303-4900 USA 650 960-1300 Fax 650 969-9131 **Sun Microsystems, Inc.**

Part No. 805-4890-10 December 1998, Revision A

Send comments about this document to: docfeedback@sun.com

Copyright 1998 Sun Microsystems, Inc., 901 San Antonio Road • Palo Alto, CA 94303 USA. All rights reserved.

This product or document is protected by copyright and distributed under licenses restricting its use, copying, distribution, and decompilation. No part of this product or document may be reproduced in any form by any means without prior written authorization of Sun and its licensors, if any. Third-party software, including font technology, is copyrighted and licensed from Sun suppliers.

Parts of the product may be derived from Berkeley BSD systems, licensed from the University of California. UNIX is a registered trademark in the U.S. and other countries, exclusively licensed through X/Open Company, Ltd.

Sun, Sun Microsystems, the Sun logo, AnswerBook, Java, the Java Coffee Cup, StorEdge, and Solaris are trademarks, registered trademarks, or service marks of Sun Microsystems, Inc. in the U.S. and other countries. All SPARC trademarks are used under license and are trademarks or registered trademarks of SPARC International, Inc. in the U.S. and other countries. Products bearing SPARC trademarks are based upon an architecture developed by Sun Microsystems, Inc.

The OPEN LOOK and Sun™ Graphical User Interface was developed by Sun Microsystems, Inc. for its users and licensees. Sun acknowledges the pioneering efforts of Xerox in researching and developing the concept of visual or graphical user interfaces for the computer industry. Sun holds a non-exclusive license from Xerox to the Xerox Graphical User Interface, which license also covers Sun's licensees who implement OPEN LOOK GUIs and otherwise comply with Sun's written license agreements.

**RESTRICTED RIGHTS**: Use, duplication, or disclosure by the U.S. Government is subject to restrictions of FAR 52.227-14(g)(2)(6/87) and FAR 52.227-19(6/87), or DFAR 252.227-7015(b)(6/95) and DFAR 227.7202-3(a).

DOCUMENTATION IS PROVIDED "AS IS" AND ALL EXPRESS OR IMPLIED CONDITIONS, REPRESENTATIONS AND WARRANTIES, INCLUDING ANY IMPLIED WARRANTY OF MERCHANTABILITY, FITNESS FOR A PARTICULAR PURPOSE OR NON-INFRINGEMENT, ARE DISCLAIMED, EXCEPT TO THE EXTENT THAT SUCH DISCLAIMERS ARE HELD TO BE LEGALLY INVALID.

Copyright 1998 Sun Microsystems, Inc., 901 San Antonio Road • Palo Alto, CA 94303 Etats-Unis. Tous droits réservés.

Ce produit ou document est protégé par un copyright et distribué avec des licences qui en restreignent l'utilisation, la copie, la distribution, et la décompilation. Aucune partie de ce produit ou document ne peut être reproduite sous aucune forme, par quelque moyen que ce soit, sans l'autorisation préalable et écrite de Sun et de ses bailleurs de licence, s'il y en a. Le logiciel détenu par des tiers, et qui comprend la technologie relative aux polices de caractères, est protégé par un copyright et licencié par des fournisseurs de Sun.

Des parties de ce produit pourront être dérivées des systèmes Berkeley BSD licenciés par l'Université de Californie. UNIX est une marque déposée aux Etats-Unis et dans d'autres pays et licenciée exclusivement par X/Open Company, Ltd.

Sun, Sun Microsystems, le logo Sun, AnswerBook, Java, le logo Jave Coffee Cup, StorEdge, et Solaris sont des marques de fabrique ou des marques déposées, ou marques de service, de Sun Microsystems, Inc. aux Etats-Unis et dans d'autres pays. Toutes les marques SPARC sont utilisées sous licence et sont des marques de fabrique ou des marques déposées de SPARC International, Inc. aux Etats-Unis et dans d'autres pays. Les produits portant les marques SPARC sont basés sur une architecture développée par Sun Microsystems, Inc.

L'interface d'utilisation graphique OPEN LOOK et Sun™ a été développée par Sun Microsystems, Inc. pour ses utilisateurs et licenciés. Sun reconnaît les efforts de pionniers de Xerox pour la recherche et le développement du concept des interfaces d'utilisation visuelle ou graphique pour l'industrie de l'informatique. Sun détient une licence non exclusive de Xerox sur l'interface d'utilisation graphique Xerox, cette licence couvrant également les licenciés de Sun qui mettent en place l'interface d'utilisation graphique OPEN LOOK et qui en outre se conforment aux licences écrites de Sun.

CETTE PUBLICATION EST FOURNIE "EN L'ETAT" ET AUCUNE GARANTIE, EXPRESSE OU IMPLICITE, N'EST ACCORDEE, Y COMPRIS DES GARANTIES CONCERNANT LA VALEUR MARCHANDE, L'APTITUDE DE LA PUBLICATION A REPONDRE A UNE UTILISATION PARTICULIERE, OU LE FAIT QU'ELLE NE SOIT PAS CONTREFAISANTE DE PRODUIT DE TIERS. CE DENI DE GARANTIE NE S'APPLIQUERAIT PAS, DANS LA MESURE OU IL SERAIT TENU JURIDIQUEMENT NUL ET NON AVENU.

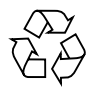

Please Recycle

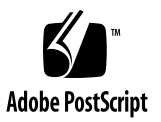

## **Contents**

#### **[Preface](#page-6-0) vii**

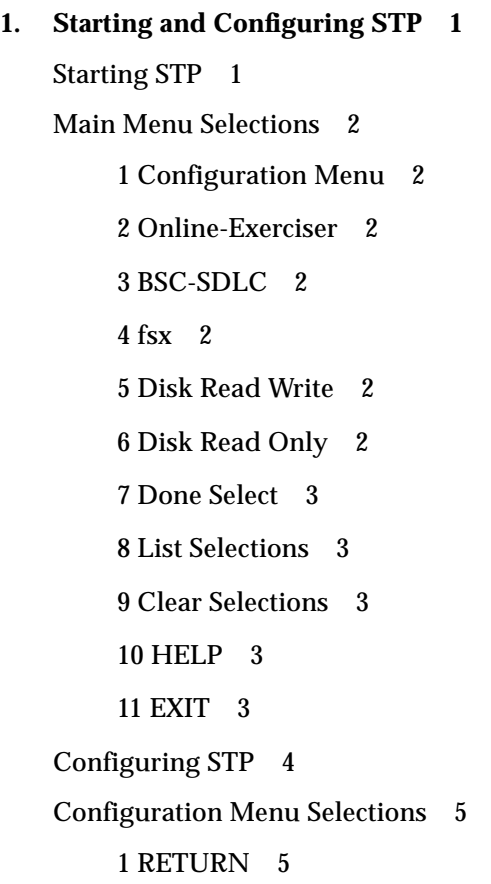

[2 Show OE Test Configuration 5](#page-14-2) [3 Show OE Trusted Hosts](#page-15-0) 6 [4 Show FSX Configuration 6](#page-15-1) [5 Check OE Test Configuration 6](#page-15-2) [6 Change OE Trusted Hosts 7](#page-16-0) [7 Change OE Test Configuration](#page-17-0) 8 [8 Change FSX Configuration](#page-21-0) 12 [9 Show Disks to be Partitioned 1](#page-21-1)2 [10 Change Disks to be Partitioned](#page-22-0) 13 [11 Setup Disks to be Partitioned 1](#page-22-1)3 [12 Partition Disks](#page-22-2) 13 [13 Make Filesystems](#page-22-3) 13 [14 Mount Disks](#page-22-4) 13 [15 Show Disk Test Configuration](#page-22-5) 13 [16 Change Disk Test Configuration 1](#page-23-0)4 [17 Setup Disk Test Configuration](#page-23-1) 14

#### **2. [Using STP 1](#page-24-0)**

[Single Point Of Control \(SPOC\) 1](#page-24-1) [OE Test 1](#page-24-2) [Test Selection](#page-25-0) 2 [STP Commands 3](#page-26-0) [do\\_stp](#page-26-1) 3 [kill\\_stp](#page-26-2) 3 [analyze](#page-26-3) 3 [clean\\_stp](#page-27-0) 4

# [T](#page-7-0)ables

- TABLE P-1 Typographic Conventions viii
- TABLE P-2 Related Documentation ix

## <span id="page-6-0"></span>Preface

*Sun StorEdge A7000 System Test Package Reference Manual* describes a menu-driven test facility used to exercise the Sun StorEdge A7000 Intelligent Storage Server System. The System Test Package (STP) provides a method for configuring a variety of tests that you can run against a system. It also provides a central location for reviewing log files and allows you to set up test combinations and save them for later use. This manual contains information about:

- Starting and configuring STP
- STP Menu selections
- STP Error messages
- Building a test group and using single point of control to run the tests on multiple subsystems.

### How This Book Is Organized

**Chapter 1 "Starting and Configuring STP"** describes how to access the System Test Package (STP) and the configuration requirements for using it. It also describes each of the selections available from the Main Menu and Configuration Menu and related error messages.

**Chapter 2 "Using STP"** describes how to build a test group and the commands used to start and stop test group execution and analyze test results.

# Typographic Conventions

#### **TABLE P-1** Typographic Conventions

<span id="page-7-0"></span>

۳

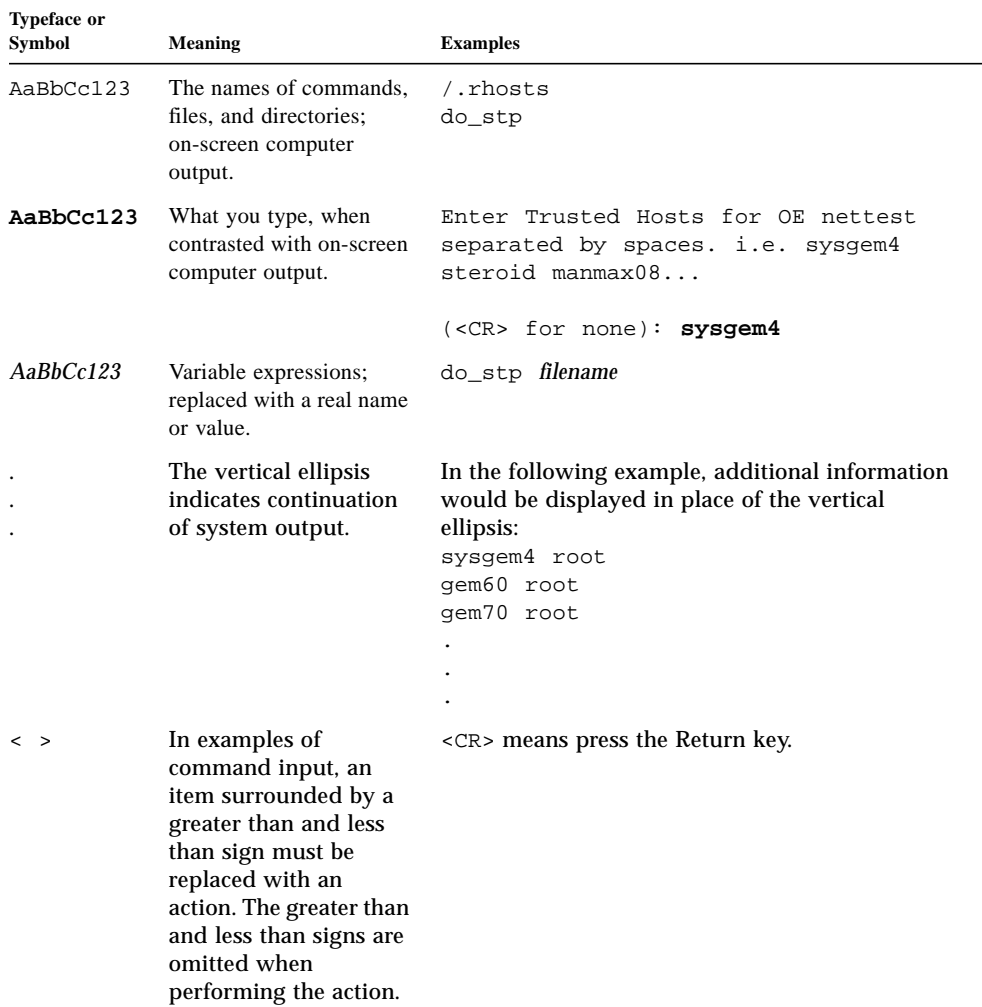

## Related Documentation

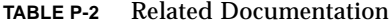

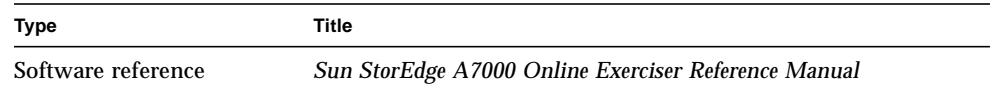

## Sun Documentation on the Web

The docs.sun.com<sup>sm</sup> web site enables you to access Sun technical documentation on the Web. You can browse the docs.sun.com archive or search for a specific book title or subject at:

http://docs.sun.com

## Sun Welcomes Your Comments

We are interested in improving our documentation and welcome your comments and suggestions. You can email your comments to us at:

docfeedback@sun.com

Please include the part number of your document in the subject line of your email.

# <span id="page-10-0"></span>Starting and Configuring STP

## <span id="page-10-1"></span>Starting STP

To start the System Test Package (STP), log in to the system as user stp and become Super User. Then enter **./stp** to display the Main Menu in the following format:

```
********************************************************************
                      System Test Package Rev: 10.x
 ********************************************************************
 1) CONFIGURATION MENU
 2) Online-Exerciser
 3) BSC-SDLC
 4) fsx
 5) Disk Read Write
 6) Disk Read Only
 7) Done Select
 8) List Selections
 9) Clear Selections
10) HELP
11) EXIT
Select from the above choices. Choose #7 to Continue:
```
## <span id="page-11-0"></span>Main Menu Selections

A brief description of each main menu selection follows.

#### <span id="page-11-1"></span>1 Configuration Menu

Use this selection to display the Configuration Menu. The Configuration Menu allows you to configure the tests you want to execute.

#### <span id="page-11-2"></span>2 Online-Exerciser

Use this selection to start the Online Exerciser (OE). The Online Exerciser runs a test group containing all the tests listed in the OE config file. You must set up the OE config file using the appropriate selection from the Configuration Menu.

### <span id="page-11-3"></span>3 BSC-SDLC

This selection is not supported on the Sun StorEdge A7000 Intelligent Storage Server System.

### <span id="page-11-4"></span>4 fsx

Use this selection to start the File System Exerciser, which causes heavy disk activity. You select the file systems to exercise from the Configuration Menu.

### <span id="page-11-5"></span>5 Disk Read Write

Use this selection to start the disk read/write test.

### <span id="page-11-6"></span>6 Disk Read Only

Use this selection to start the disk read only test.

#### <span id="page-12-0"></span>7 Done Select

Selection of Main Menu items continues until you select this option. Use this option to start processing your selections.

#### <span id="page-12-1"></span>8 List Selections

Use this selection to display the currently selected tests.

### <span id="page-12-2"></span>9 Clear Selections

Use this selection to clear the currently selected tests.

### <span id="page-12-3"></span>10 HELP

Use this selection to display the Help Menu. Choose the topic where help is needed.

### <span id="page-12-4"></span>11 EXIT

Use this selection to immediately end your STP session and return to the shell prompt.

# <span id="page-13-0"></span>Configuring STP

Before using the System Test Package, you must set up a Trusted Hosts (/.rhosts) file. To run STP you must have root privileges on the systems to be used as the Trusted Hosts for the tests. The /.rhosts file on each system must be modified to give you and your system root privileges. The following is an example of a /.rhosts file:

sysgem4 root gem60 root gem70 root gemimax root . . .

**Note –** The /.rhosts file must be modified for each system that is used as a Trusted Host.

## <span id="page-14-0"></span>Configuration Menu Selections

Select item 1 on the Main Menu to display the Configuration Menu in the following format:

\*\*\*\*\*\*\*\*\*\*\*\*\*\*\*\*\*\*\*\*\*\*\*\*\*\*\*\*\*\*\*\*\*\*\*\*\*\*\*\*\*\*\*\*\*\*\*\*\*\*\*\*\*\*\*\*\*\*\*\*\*\*\*\*\*\*\*\*\* System Test Package Rev: 10.x \*\*\*\*\*\*\*\*\*\*\*\*\*\*\*\*\*\*\*\*\*\*\*\*\*\*\*\*\*\*\*\*\*\*\*\*\*\*\*\*\*\*\*\*\*\*\*\*\*\*\*\*\*\*\*\*\*\*\*\*\*\*\*\*\*\*\*\*\*

CONFIGURATION MENU

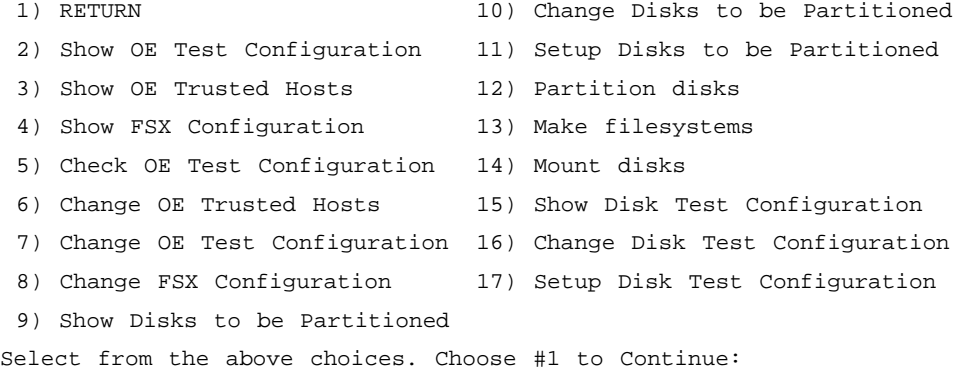

A description of each menu selection and, if applicable, error messages with explanations follows.

#### <span id="page-14-1"></span>1 RETURN

Use this selection to return to the Main Menu.

#### <span id="page-14-2"></span>2 Show OE Test Configuration

Use this selection to show the current configuration of the Online Exerciser (OE) test.

#### <span id="page-15-0"></span>3 Show OE Trusted Hosts

Use this selection to show the hostnames of the systems to which the Online Exerciser (OE) net test will be run.

#### <span id="page-15-1"></span>4 Show FSX Configuration

Use this selection to show the directories where FSX is configured. The following display appears. This example shows that the File System Exerciser is configured in the directory /user1.

```
File System Exerciser -> configured on: /user1
(EOF)<q>uit <CR> to page through
```
#### <span id="page-15-2"></span>5 Check OE Test Configuration

Use this selection to perform a check on the Online Exerciser (OE) config file. If an error is found, one of the following messages is displayed:

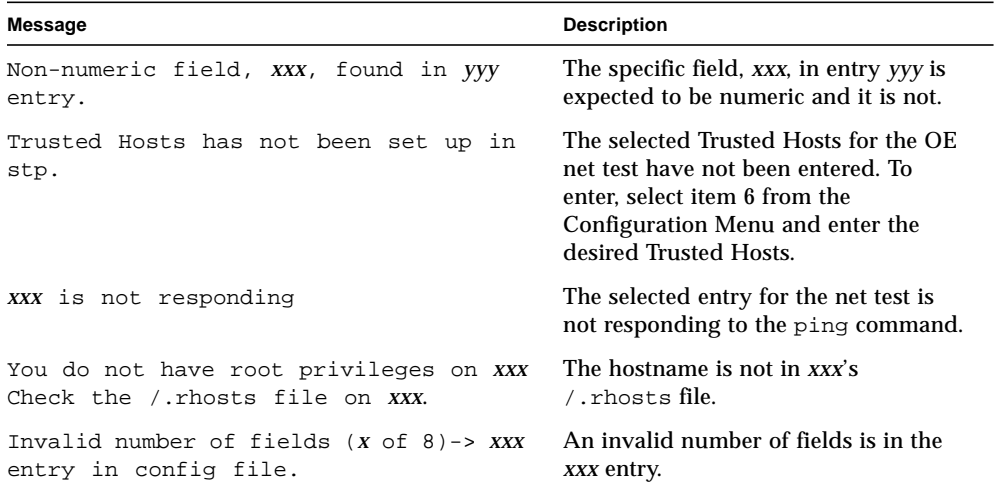

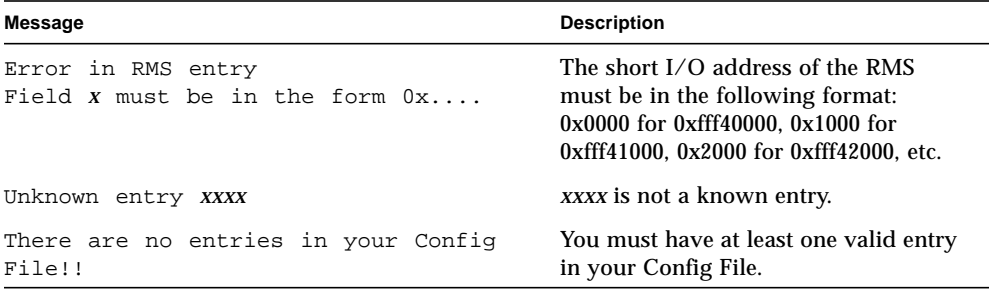

#### <span id="page-16-0"></span>6 Change OE Trusted Hosts

Use this selection to enter the Trusted Hosts to be configured for the Online Exerciser (OE) net test. The following message is displayed. Enter a host or hosts separated by spaces or press the Return key to specify no host configuration.

```
Enter Trusted Hosts for OE nettest separated by spaces.
i.e. sysgem4 steroid manmax08...
(<CR> for none): sysgem4 <CR>
```
The STP program then performs a query to the /. rhosts file on the selected host (sysgem4) to verify root privileges.

Checking root privileges on sysgem4...

In the following example, the STP program determined that the user did not have root privileges and instructed the user to re-enter a Trusted Host. Pressing the Return key does not automatically configure root privileges on the specified host.

```
You do not have root privileges on sysgem4.
Check the /.rhosts file on sysgem4.
Enter Trusted Hosts for OE nettest separated by spaces.
i.e. sysgem4 steroid manmax08...
(<CR> for none): gemimax <CR>
```
### <span id="page-17-0"></span>7 Change OE Test Configuration

Use this selection to display a file you can edit to change the information in the OE Test configuration. Use the vi text editor to edit the file. The OE configuration file is displayed in the following format:

```
# Test Name -> The name of the test to run.
# Valid Names are: core,disk,cd,tape,mem,umax,net,rms,
# vssc,tapecar,umaxhsdv,readmem and hsd
#
# *****************************************************
# If the test name is not one of the above it is
# assumed to be a hostname for remote tests.
# *****************************************************
#
# core -> includes disk,tape,mem,cd and umax
# disk -> runs OE disk test on all disks
# currently configured in the system
# (msd,m328d)
# tape -> runs OE tape test on all tapes
# currently configured in the system
# (mst,m328t)
# cd -> runs OE cd test on all cd's currently
# configured in the system(cdr)
# tapecar -> runs OE Tape Carousel test on
# specified tape
# mem -> runs OE mem test on specified size of
# memory
# readmem -> runs OE Read-Only memtest on specified
# size of memory
# lp -> runs OE generic test as follows:
# ~stp/lp/lptest | lp
# umax -> runs OE Umax test
# net -> runs OE net test on specified host
# or hosts
# rms -> runs OE rms test in loopback or
# remotely on specified host
# vssc -> runs OE vssc test on specified boards
# hsd -> runs OE hsd test on specified boards
# umaxhsdv -> runs OE hsd test on specified boards
#
# Passes -> The number of passes of this test to run.(0 means
# run forever) If 0 is pass count for core, tape is
# set to 10.
#
#
```

```
# Copies -> The number of copies of a particular test to run.
# ONLY "1" IS VALID FOR core.(core runs 1 copy of each
# test)
# ONLY "1" IS VALID FOR rms. (rms can only run 1 copy
# at a time)
# ONLY "1" IS VALID FOR vssc.(vssc can only run 1 copy
# at a time)
# ONLY "1" IS VALID FOR hsd. (hsd can only run 1 copy
# at a time)
# ONLY "1" IS VALID FOR umaxhsdv.(can only run 1 copy
# at a time)
# ONLY "1" IS VALID FOR lp. (lp can only run 1 copy
# at a time)
#
# !!!!!!!!!! WARNING: The following tests gang cpu's: hsd,
# !!!!!!!!!! mem(gang), readmem and umax. You can
# !!!!!!!!!! not run more copies of these tests
# !!!!!!!!!! together, than your system has
# !!!!!!!!!! (cpu's - 1).
#
# !!!!!!!!!! WARNING: When Multiple RMS Boards are
# !!!!!!!!!! configured to be tested on the same
# !!!!!!!!!! machine, they must be placed in
# !!!!!!!!!! descending order with respect to their
# !!!!!!!!!! memory size.(i.e. 64 before 16 before
# !!!!!!!!!! 4)
#
# Field1 -> This field has different meanings for the following
# tests.
# disk,cd NO MEANING -> MUST BE "------"
#
# tape Delay between passes in seconds
# core Umaxtest run Mode(must be gang or
# ungang)
# umax Test run Mode(must be gang or ungang)
# tapecar Logical tape id 0 -> /dev/rmt/0h
\# 1 -> /dev/rmt/1h
# 2 -> /dev/rmt/2h
# v0 -> /dev/rmt/v0h
# v2 -> /dev/rmt/v2h
# mem Size of memory area in Megabytes
# readmem Address of memory area in hex
# Only valid if test run in USER mode!!!
# net Host to test.(must be a valid hostname
# or TRUSTED_HOSTS) TRUSTED_HOSTS means:
# use the response from OE Trusted
# Hosts(CONFIG MENU) for test host(s).
```
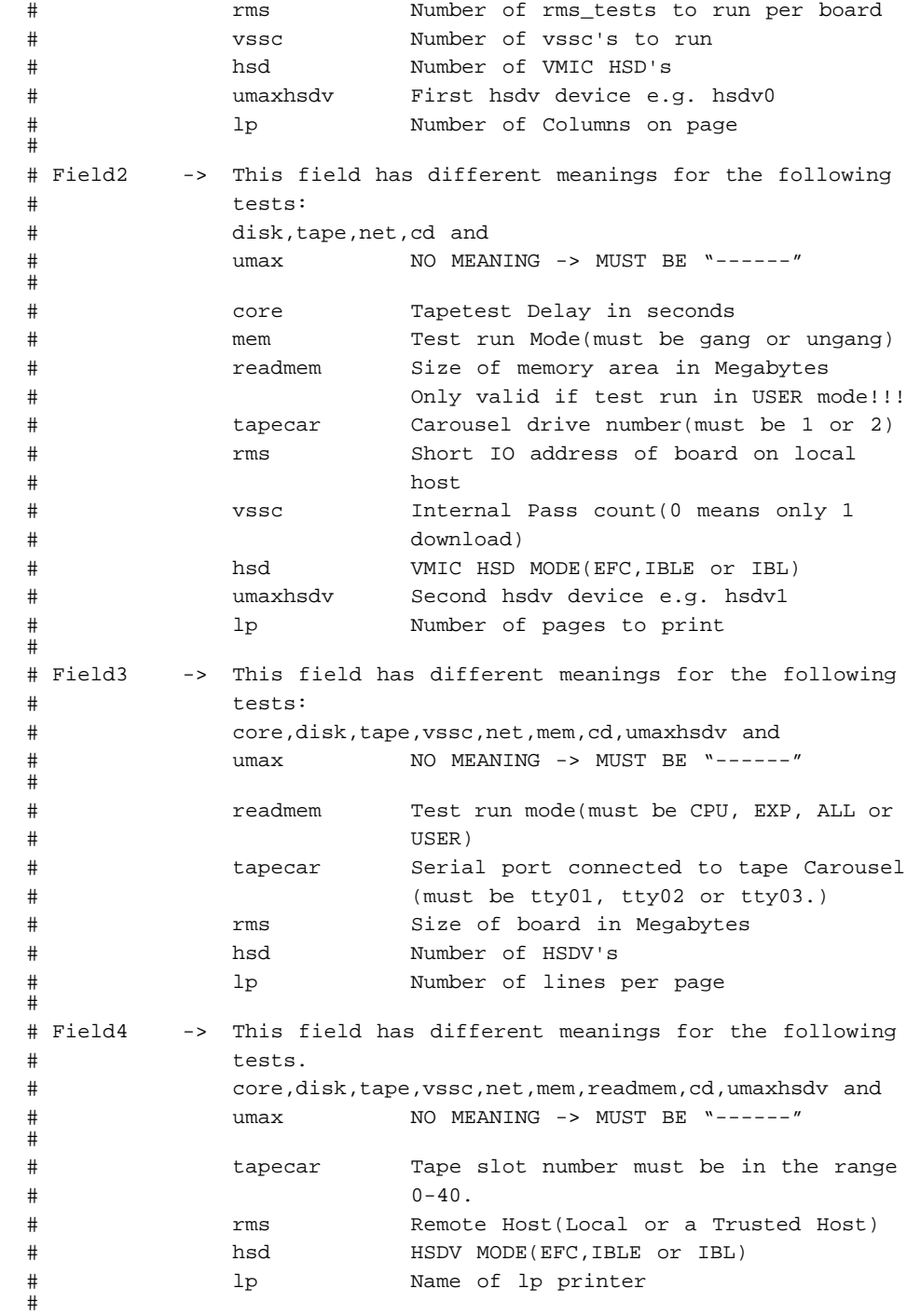

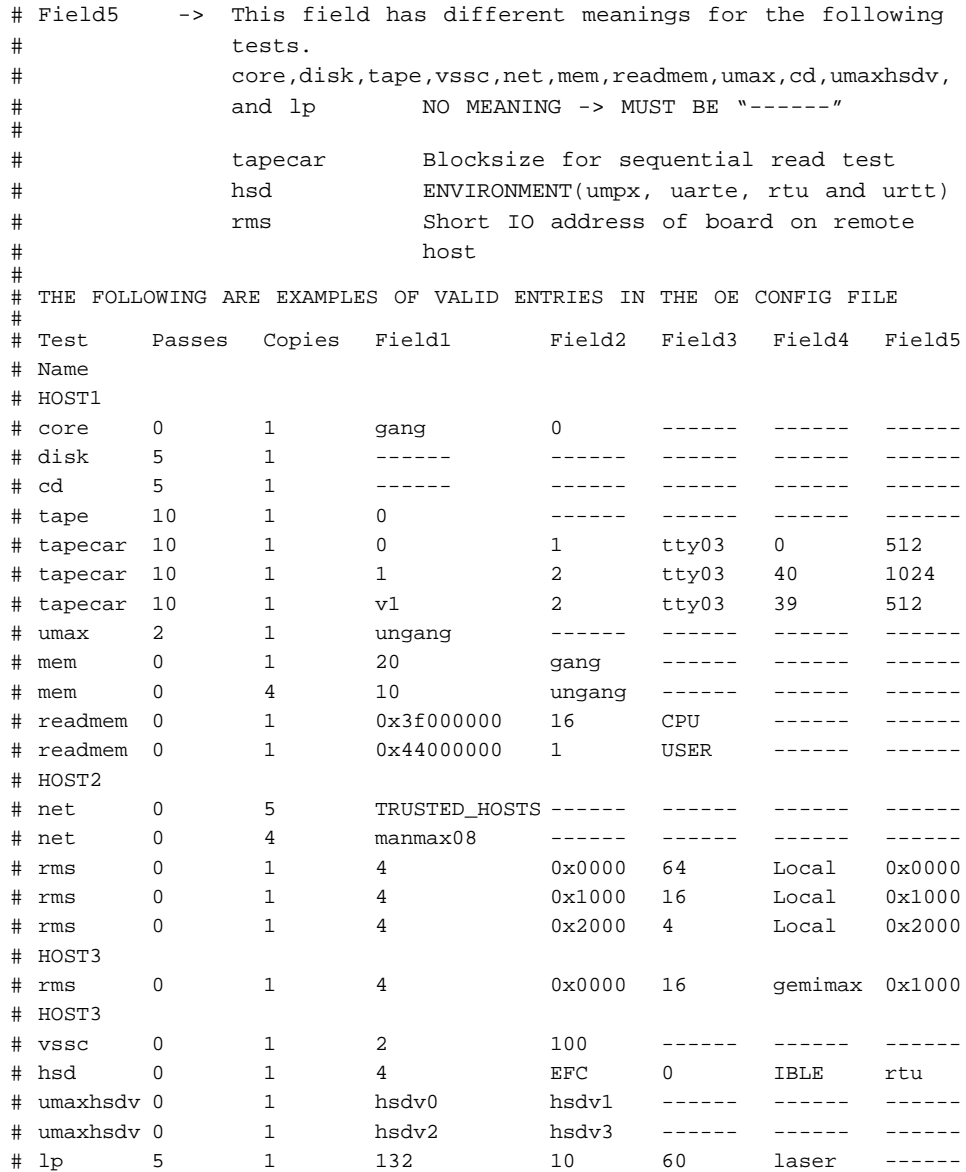

### <span id="page-21-0"></span>8 Change FSX Configuration

Use this selection to specify the directories used by the FSX tests. The directories you specify MUST exist. The following prompt is displayed:

```
On which directories do you want the File System Exerciser to run?
Enter directories separated by spaces. i.e. /user0 /user1 /
user2...
(<CR> for none): /user2 <CR>
```
If the directory you specify does not exist, the following message is displayed and the prompt is reissued:

```
/user2 directory does not exist!!! Try Again
On which directories do you want the File System Exerciser to run?
Enter directories separated by spaces. i.e. /user0 /user1
/user2...
(<CR> for none): /user1 <CR>
```
The following prompt is displayed:

How many passes of FSX to run?

Enter a 1 for one pass, 2 for two passes, etc. Entering a 0 (zero) will run an infinite number of passes.

If an invalid response is entered, the question is repeated. After a valid response is received, the program displays a message in the following format, builds an stp/fsx subdirectory, and puts the necessary files in it.

```
Creating /user1/stp/fsx directory
```
#### 9 Show Disks to be Partitioned

Use this selection to show a list of VME disks to be partitioned.

<span id="page-21-1"></span>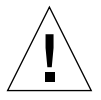

**Caution –** All data on selected disks will be destroyed. Be careful in choosing the disks to be configured.

#### <span id="page-22-0"></span>10 Change Disks to be Partitioned

Use this selection to modify the list of disks to be partitioned.

#### <span id="page-22-1"></span>11 Setup Disks to be Partitioned

Use this selection to perform the initial setup of the disks to be partitioned.

#### <span id="page-22-2"></span>12 Partition Disks

Use this selection to partition the disks.

#### <span id="page-22-3"></span>13 Make Filesystems

Use this selection to make the filesystems on the disks.

### <span id="page-22-4"></span>14 Mount Disks

Use this selection to mount the disks.

### <span id="page-22-5"></span>15 Show Disk Test Configuration

Use this selection to show the disk configuration used for disk testing. An example follows.

```
msd 2 16 1 0 0 454
msd 3 16 2 0 0 454
msd 5 24 1 0 0 454
msd 6 20 2 0 0 454
msd 7 24 2 0 0 454
(EOF)<q>uit <CR> to page through
```
### <span id="page-23-0"></span>16 Change Disk Test Configuration

Use this selection to modify the disk test.

### <span id="page-23-1"></span>17 Setup Disk Test Configuration

Use this selection for the initial set up for the disk tests. It creates a default list and allows you to select the number of passes.

## <span id="page-24-0"></span>Using STP

## <span id="page-24-1"></span>Single Point Of Control (SPOC)

The Online Exerciser (OE) tests can be run with a single point of control. That is, the tests can be run on multiple subsystems from one single subsystem. This subsystem starts the tests, collects all data from the other subsystems, kills the tests, and finally analyzes all the results.

**Note –** STP must be installed on all the subsystems.

The Online Exerciser is the only test that runs in this mode. This test should be run from only one subsystem at a time and STP places the results of the test on that one subsystem.

**Note –** Do not run the SPOC tests from different subsystems at the same time.

To use single point of control, edit the config files as explained in Chapter 1.

#### <span id="page-24-2"></span>OE Test

To run the OE tests on several subsystems using single point of control, place the host name on a line by itself followed by all the tests to run on that system. The host name must be a valid network name, and the single point of control subsystem must have root privileges on the remote subsystem.

## <span id="page-25-0"></span>Test Selection

To create a test group using STP, select the tests to run together, one at a time from the Main Menu. Some of the tests must be previously configured before they can be selected to run. If a selected test has not been configured, an error message is displayed.

When a valid choice is made, the selected choices appear on the top of the screen above the Main Menu selections. If this display disappears due to an error message in a subsequent selection, select option 8, List Selections, to display choices again. If after reviewing your selections, you decide that you do not want to run them, select option 9, Clear Selections. You may now reenter your test choices.

Once selection of the tests which comprise the test group is finished, choose the Done Select option from the menu. STP displays the following message:

```
****************************************************************
                System Test Package Rev: 10.x
         ****************************************************************
Test Configuration Selected
---------------------------
FSX YES
Is this correct? (y/n/q):
```
There are three options:

- 1. Enter Y if the tests are correct.
- 2. Enter N if the tests are incorrect. The tests selections are cleared and the Main Menu is returned.
- 3. Enter  $\circ$  to quit without doing anything.

If you enter Y to continue, the following prompt is displayed:

Enter the Test Group Name[default(stp)]:

Enter a meaningful name that describes the test group created. The name must be a contiguous string with no spaces. To access this test group in the future, use the name entered for the test group. To use the default for the name, press the Return key. After you either enter a name or press the Return key, the following message is displayed:

```
Configuration selected and saved: Run tests? (y/n):
```
The test group has now been saved for future use. You can enter  $y$  to start the tests at this time or enter n to exit.

## <span id="page-26-0"></span>STP Commands

The following commands are used when running the STP program:

- do\_stp
- kill\_stp
- analyze
- clean stp

#### <span id="page-26-1"></span>do\_stp

The do\_stp command starts all the tests that have been configured in ./stp. To run a specific test group, type do\_stp *test\_group*. The tests run indefinitely until killed.

#### <span id="page-26-2"></span>kill\_stp

Use the kill stp command to stop test execution in an orderly fashion. To kill a specific test group, type kill\_stp *test\_group*.

#### <span id="page-26-3"></span>analyze

Once the tests start, their output is directed to different files. STP displays the pathname to the file location. Use the analyze command to scan the log files for errors and place the results in the ./RESULTS directory. This saves you from having to read all of the log files. To analyze the results from a specific test group, type analyze *test\_group*.

#### <span id="page-27-0"></span>clean\_stp

The clean\_stp command removes all the following files from previous runs:

- All OE temporary files (oetmp.\*\*\*)
- All test groups
- All results
- All FSX work files